### 利用できる方

#### 静岡市に在住の方 静岡市に通勤・通学している方

※図書館の利用者登録が必要です。 未登録の方は図書館カウンター、または電子申請 からお申し込みください。

#### 【電子申請サービス】

①氏名・住所等を入力し身分証明書の 画像を添付して送信してください

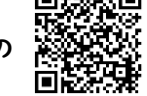

②図書館からメールで利用者番号が届きます (数日かかることがあります)

※有効期限が切れている場合はログインできません。 ご利用前に更新手続を行ってください。

### ログインするには

利用者 ID:利用者番号(図書館カードの番号) パスワード:

①令和6年2月までに利用者登録をした場合

【自分でパスワードを設定していた】

→自分で設定したパスワード

【自分でパスワードを設定したことがない】

#### →生年月日8桁

(例)1999年4月1日生まれ → 19990401

#### ②令和6年3月以降に利用者登録をした場合

図書館ウェブサイトでパスワードを設定してから ご利用ください。

※任意のパスワードに変更可能です。 ※パスワードを忘れてしまった場合は図書館ウェブサイトから 再設定することができます。

-<br>借りられる点数と期間

(紙の資料とは別に) ひとり 3点 まで、

貸出期間は 2週間です。

※予約は3点までです。

### 電子図書館のメリット

#### いつでも、どこからでも読めます

子育てや仕事などで図書館へ行く時間がない…。 図書館が近くになくて利用ができない…。 電子図書館なら、深夜でも休日でも、通勤通学の途中や旅行 先でも、自分の電子端末から電子書籍を読むことができます!

#### どこからでも資料が借りられて、 自動で返却されます

貸出や予約はどこからでも可能です。また、貸出期間が過ぎた ら電子書籍は自動的に返却されます。

#### 文字サイズ変更可能、

#### 読み上げ機能付き書籍あり

様々な理由で文字を読むことが大変な方も、読書を楽しむこと ができます。 ※読み上げ機能は一部電子書籍で対応

## 注意事項等

- ●ご利用にはインターネットへの接続が必須となります。 オフラインでの利用はできません。
- ●原則、同じ電子書籍を2人以上が同時に借りることは できません。
- ●電子書籍のリクエストは受け付けておりません。

●電子書籍のダウンロード、保存、印刷はできません。

Y

# 【お問い合わせ】

#### 静岡市立中央図書館

〒420-0884 静岡市葵区大岩本町29番1号 ☎054-247-6711 FAX 054-247-9971 E-mail chuo-library@city.shizuoka.lg.jp

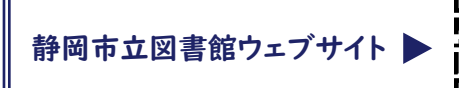

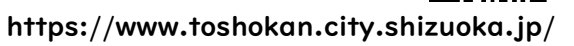

## Shizuoka City Digital Library

しずおかし 電子図書館

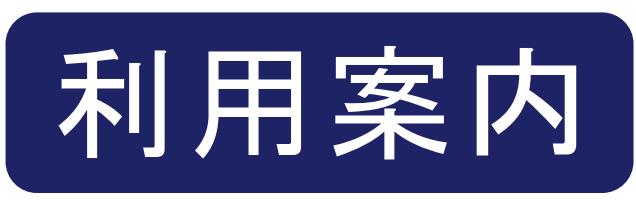

2024.3.1 発行

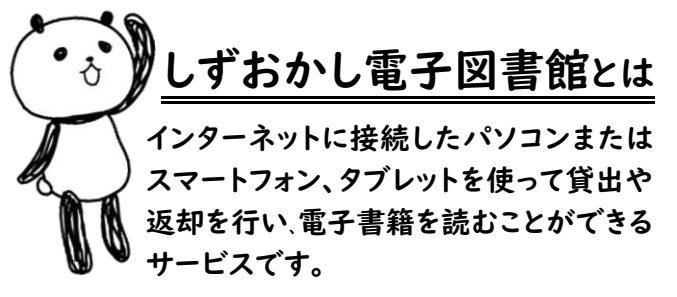

### 24時間、いつでもどこでも利用可能!

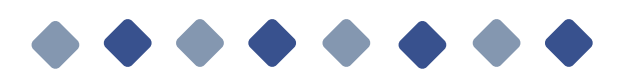

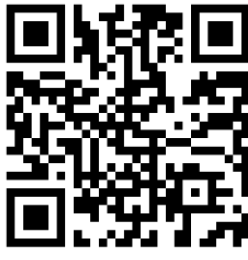

ご利用はこちらから!

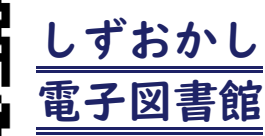

https://web.d-library.jp/shizuoka\_city/ ※静岡市立図書館ウェブサイトとは別のサイトになります

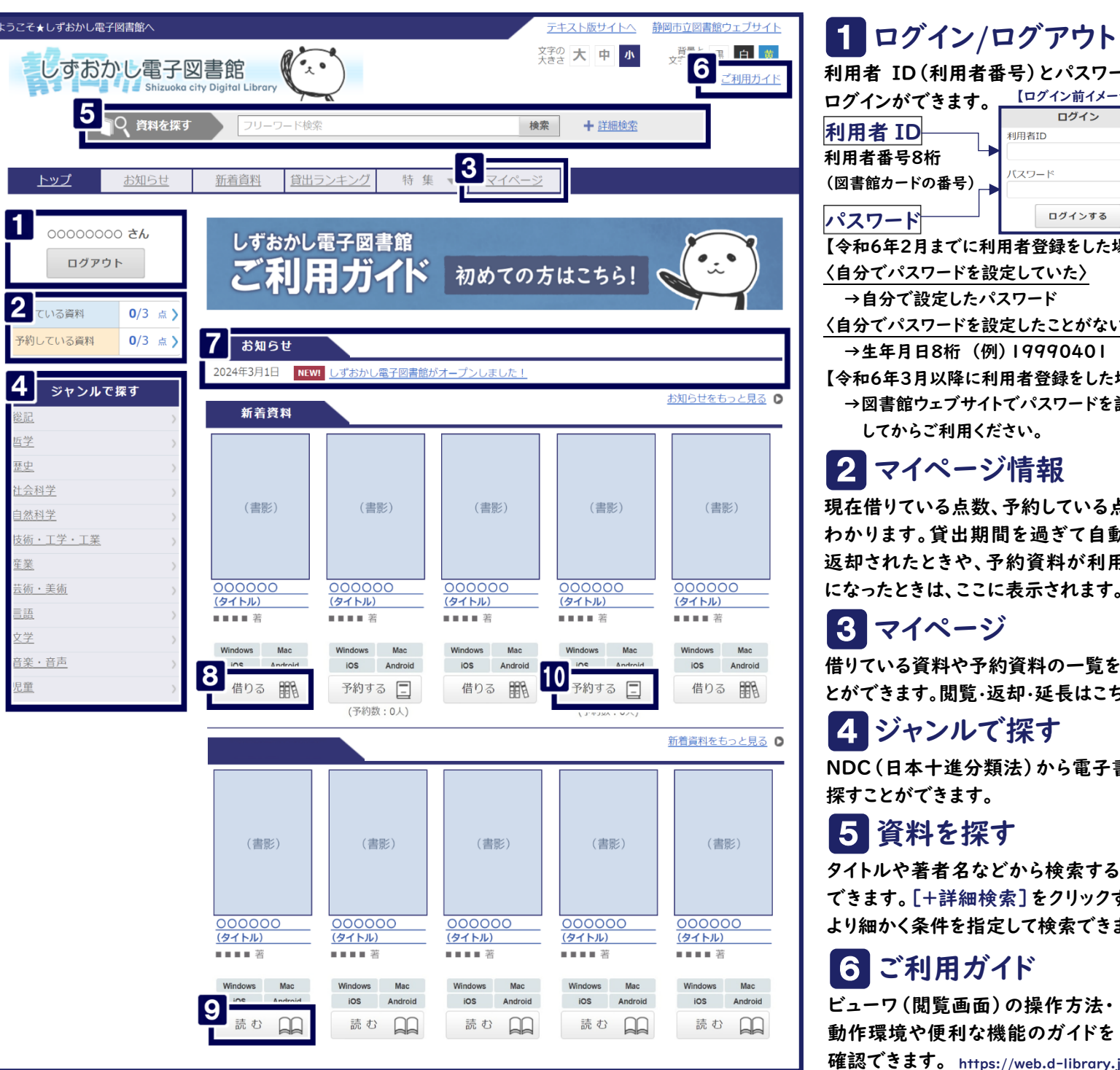

#### 利用者 ID(利用者番号)とパスワードで ログインができます。 <u>「ログイン前イメージ】</u> 利用者 ID 利用者ID 利用者番号8桁 パスワード (図書館カードの番号) ログインする パスワード 【令和6年2月までに利用者登録をした場合】 〈自分でパスワードを設定していた〉 →自分で設定したパスワード 〈自分でパスワードを設定したことがない〉 →生年月日8桁 (例)19990401 【令和6年3月以降に利用者登録をした場合】 →図書館ウェブサイトでパスワードを設定 してからご利用ください。

# 2 マイページ情報

現在借りている点数、予約している点数が わかります。貸出期間を過ぎて自動的に 返却されたときや、予約資料が利用可能 になったときは、ここに表示されます。

## 3 マイページ

借りている資料や予約資料の一覧を見るこ とができます。閲覧・返却・延長はこちらから。

# 4 ジャンルで探す

NDC(日本十進分類法)から電子書籍を 探すことができます。

### 5 資料を探す

タイトルや著者名などから検索することが できます。[+詳細検索]をクリックすると、 より細かく条件を指定して検索できます。

## 6 ご利用ガイド

ビューワ(閲覧画面)の操作方法・ 動作環境や便利な機能のガイドを自治薬物

確認できます。 https://web.d-library.jp/shizuoka\_city/g0108/guide/

同遇见同

## 7 お知らせ

図書館からのお知らせが表示されます。

# 8 借りる

- ①読みたい電子書籍の[借りる]ボタンを クリックします。
	- ※すでに3点以上借りていると「借りる]ボタン が押せなくなります。
- ②[読む]ボタンをクリックすると電子書籍 ビューワが開きます。
- ③マイページから[返す]ボタンを押すと、 返却することができます。 ※「返す]ボタンを押さなくても、貸出期間を 過ぎると自動で返却されます。 ※借りている資料に他の予約が入っていない
	- 場合、1回だけ貸出期間を延長できます。

# 9 読む

行政資料や青空文庫など、最初から [読む]ボタンが表示されている資料は、 借りずに読むことができます。 ※管出点数には含まれません。

★現在借りている資料にも[読む]ボタン が表示されます。(本のアイコンにチェック マークがつきます)

# 10 予約する

借りたい電子書籍が貸出中の場合、予約 をすることができます。

※取り置き期間は1週間です。 ※図書館ウェブサイトのマイライブラリで 予約の連絡方法を「メール」に設定して いる場合のみ、用意ができたことをメー ルでお知らせします。予約設定が「雷話 連絡」「連絡不要」等の場合は、連絡は ありません。 ※取り置き期間が過ぎると、

自動的に予約が取り消されます。